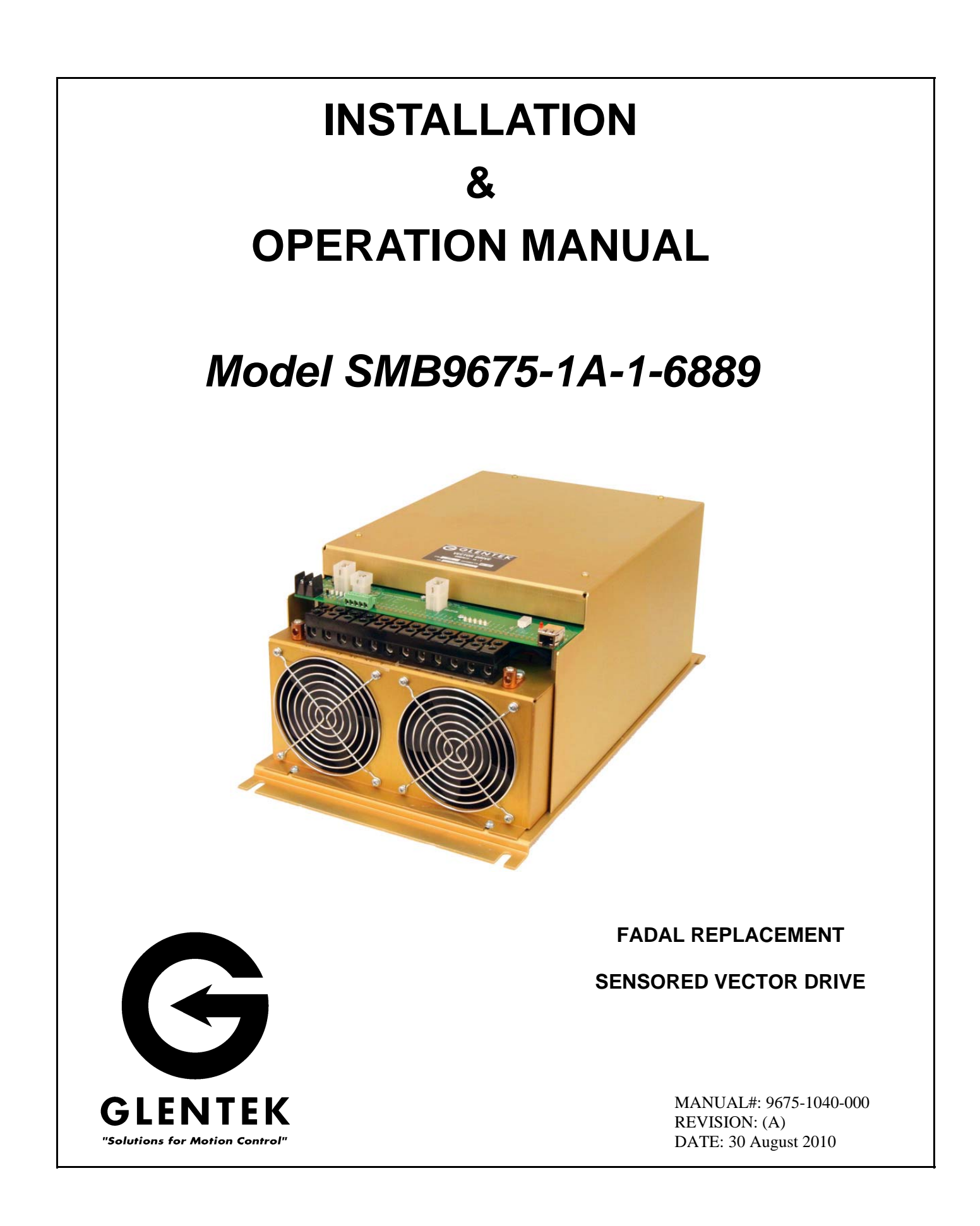

# **TABLE OF CONTENTS**

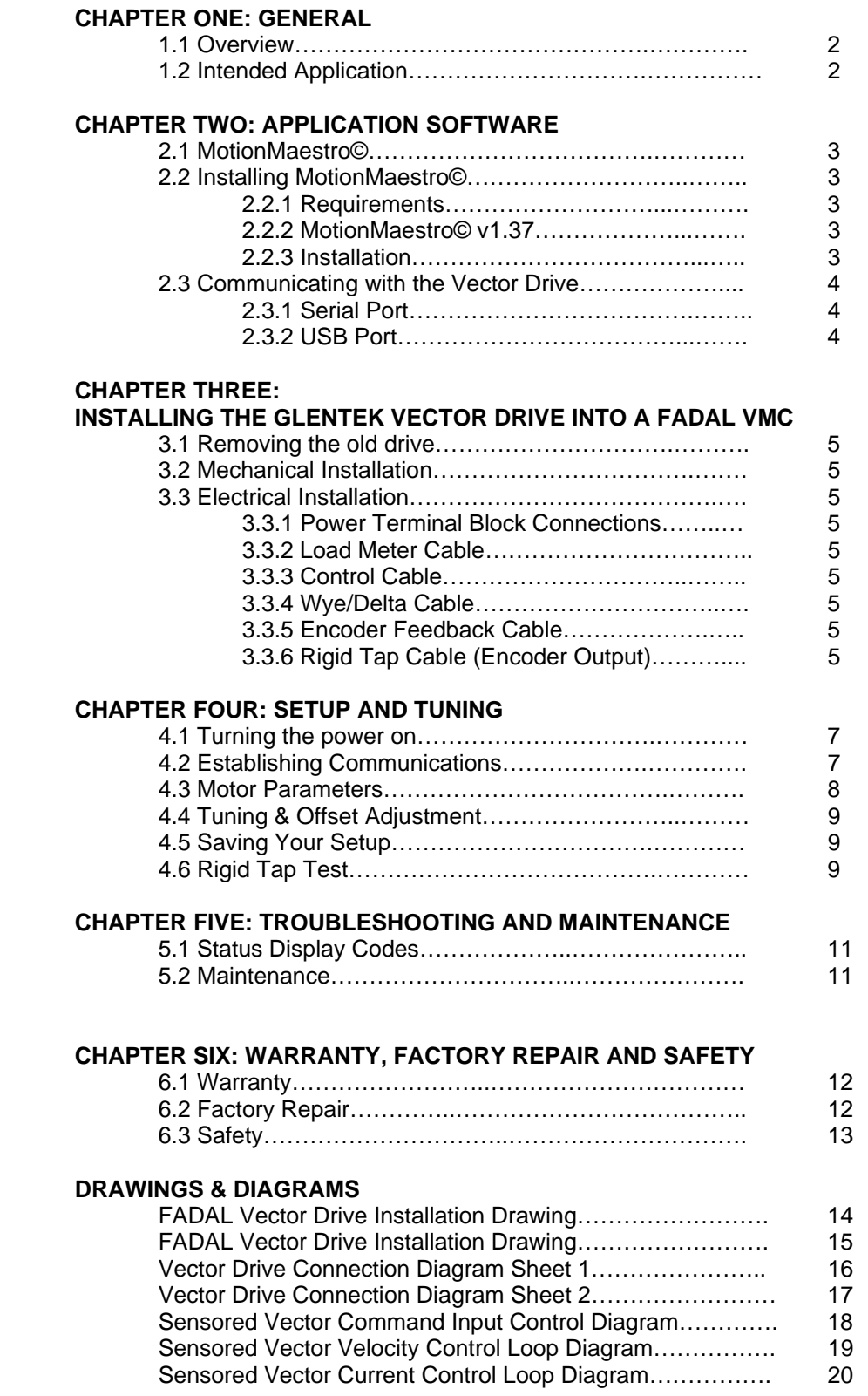

# **CHAPTER ONE: GENERAL**

#### 1.1. Overview

 The Glentek Inc. SMB9675-1A-1-6889 vector drive uses flux vector technology to close a torque (current) feedback loop. When applied to a three phase induction motor, the result is servo motor like performance from a standard three phase induction motor. The Digital Signal Processor (DSP) based vector drive uses it's high speed math processing capability to continuously calculate flux and torque vectors and to maintain a constant 90 degree phase difference between the vectors. This technique allows torque control from zero speed to base speed and above. Encoder feedback provides the shaft position data needed to calculate the vectors and velocity data, thus, Vector Control allows precise speed control down to and including zero speed of an induction motor.

#### 1.2. Intended Application

 The SMB9675-1A-1-6889 (PN#6889) is a drop-in replacement vector drive on FADAL ENGINEERING VMC's having the part numbers below.

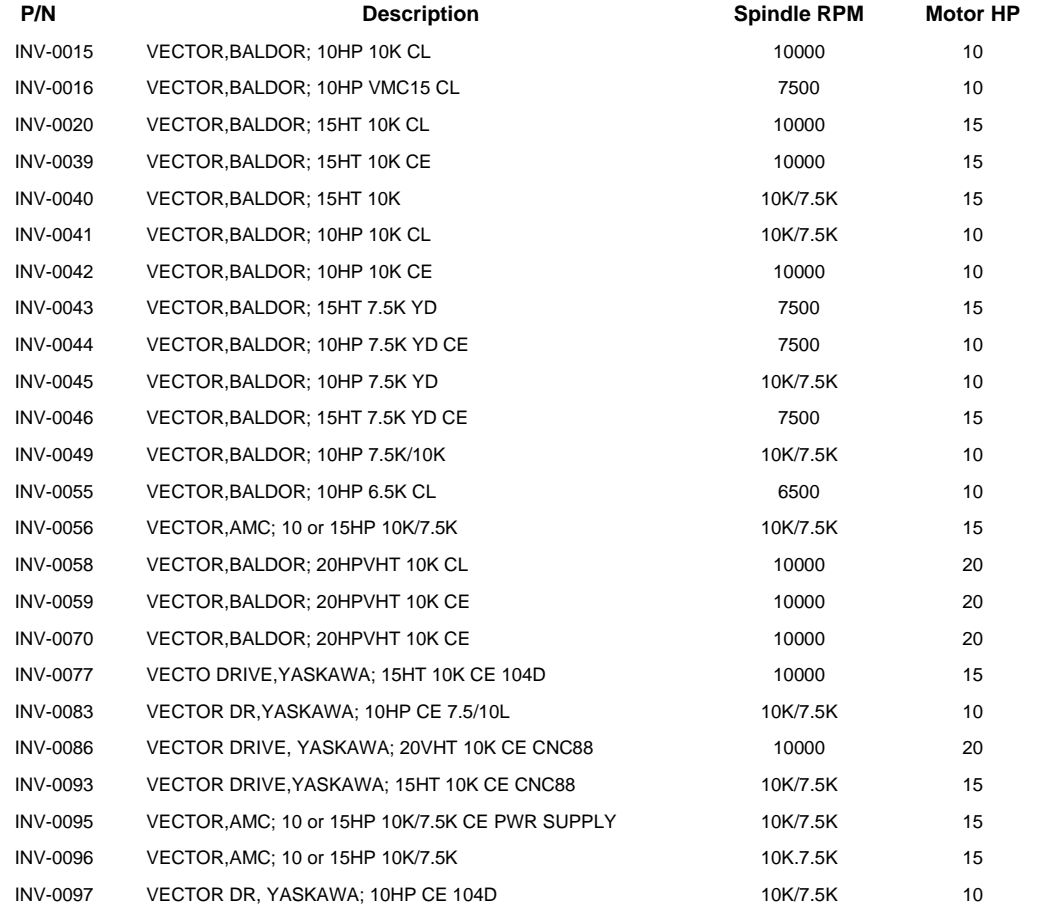

# **CHAPTER TWO: APPLICATION SOFTWARE**

# 2.1. MotionMaestro©

 MotionMaestro© is Glentek's Windows based application software that you will need to setup and tune the vector drive. MotionMaestro© has many features that allow users to easily configure and tune the entire Glentek digital product line. However, for the Fadal VMC replacement vector drive most of the setup has been done at the factory. The installer only needs go through a quick tuning procedure to get the vector drive up and running. But first MotionMaestro needs to be installed.

## 2.2. Installing MotionMaestro©

## 2.2.1. Requirements

 MotionMaestro© requires Windows95, Windows 98 SE, Windows ME, Windows NT 4.0, Windows 2000 or Windows XP operating system running on a laptop with a serial port or a USB port. It is suggested that you have a minimum of 3 mega bytes of application program disk space available prior to installation.

## 2.2.2. MotionMaestro© v1.37

Only MotionMaestro© v1.37 or later will work with Glentek Inc. vector drives, earlier versions are not compatible.

## 2.2.3. Installation

 The MotionMaestro© install disk is set up to utilize *Install Shield* to simplify installation. There are only a few setup options offered. In general you can press NEXT or YES until installation is complete. When installation is complete, you will find a MotionMaestro© icon on the Windows Start\Programs menu. The MotionMaestro© installation program is named Setup.exe. It is found in the MotionMaestro© \disk1 directory of the distribution CD, included with the vector drive. The installation will create a Glentek folder in the Program Files folder. A MotionMaestro© 1.37 folder is created when 1.37 installed. You can have multiple versions of MotionMaestro© installed, if you wish, and they will be placed into their own directories. When MotionMaestro© is directed to establish communications with the amplifier, the amplifier is queried for a model ID and Firmware version. MotionMaestro© will configure itself and select the appropriate configuration files based on the amplifier returned values.

# 2.3. Communicating With The Vector Drive

## 2.3.1. Serial Port

If your PC has a serial port (RS-232) you can connect to the vector drive with Glentek cable (GTK # GC2400-AL005AM-000). This cable has a female DB-9 (computer) on one end and an RJ-45 (vector drive) on the other.

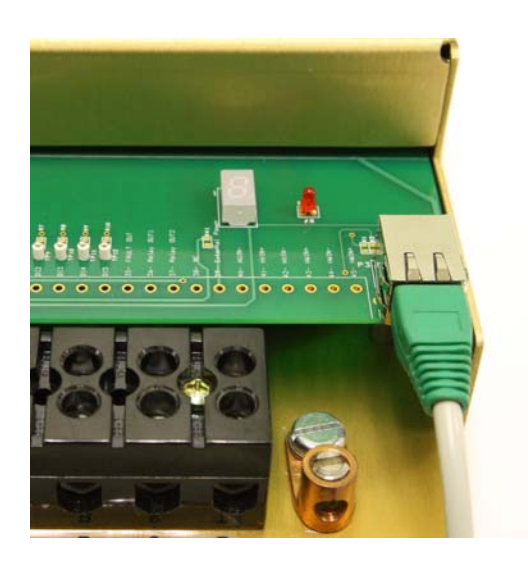

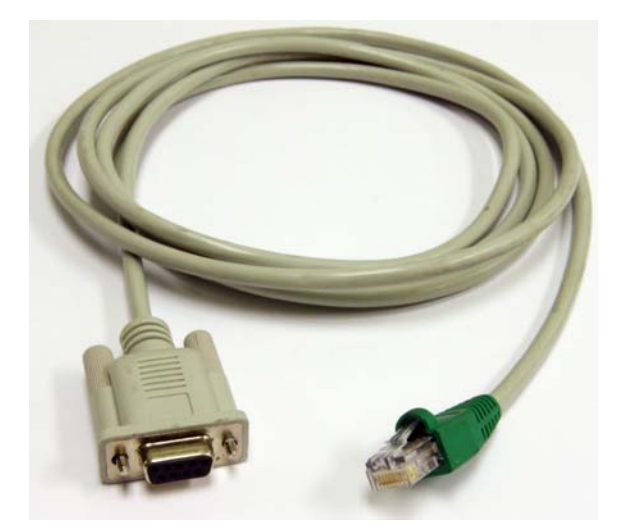

SERIAL PORT ON THE VECTOR DRIVE GC2400-AL005AM-000

## 2.3.2. USB Port

If your PC has a USB port, a USB to serial port (RS-232) adapter (GTK # GC2410- 001). is necessary in addition to the cable above. Two known tested adapters are available: USBG-232 from USBGEAR and US232R-10 from FUTURE TECHNOLOGY DEVICES INTERNATIONAL Ltd.

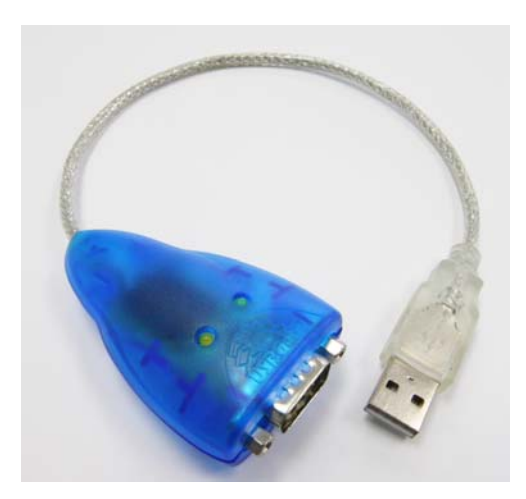

USBG-232

# **CHAPTER THREE: INSTALLING THE GLENTEK VECTOR DRIVE INTO A FADAL VMC**

### 3.1. Removing the old drive

 Turn off the power to the VMC and wait 5 minutes before beginning removal. Disconnect all the wires and cables. If any wires are not labeled take note of their location. Of the cables, only the Control cable and the Delta/Wye cable can be confused, both are 6 terminal connectors. The control cable has 6 sockets in the connector and Delta/Wye cable has 3 sockets in the connector. Unbolt the old drive and remove.

#### 3.2. Mechanical Installation

 Install the new drive (slots down) by first resting the drive on the lower mounting studs in the panel and positioning the drive over the studs at the top. Hold the drive against the panel and loosely install four nuts, top two first. Tighten all four nuts.

## 3.3. Electrical Installation

#### 3.3.1. Power Terminal Block Connections

Begin the wiring by connecting the AC, regenerative braking, motor and green ground wires. Match the wire labels to the terminal block labels. Check connections for tightness. See the appendix for installation drawings.

#### 3.3.2. Load Meter Cable

Connect the load meter cable by connecting the black wire to P1-1 screw terminal and the red wire to P1-2.

## 3.3.3. Control Cable

Connect the control cable to P5, the Control cable has 6 sockets installed, do not mistake the Wye/Delta connector with only 3 sockets.

#### 3.3.4. Wye/Delta Cable

Connect the Wye/Delta cable to P6 (Wye/Delta is an option, your VMC may not have this cable).

#### 3.3.5. Encoder Feedback Cable

Connect the encoder feedback from the motor (9 terminal connector) to P4.

## 3.3.6. Rigid Tap Cable (Encoder Output To CNC Control)

For VMC's with the Rigid Tap option, connect the rigid tap cable from the CNC to P2 of the vector drive. Use installation drawing 6889-6 (Appendix) to match the wires by color to the correct terminal.

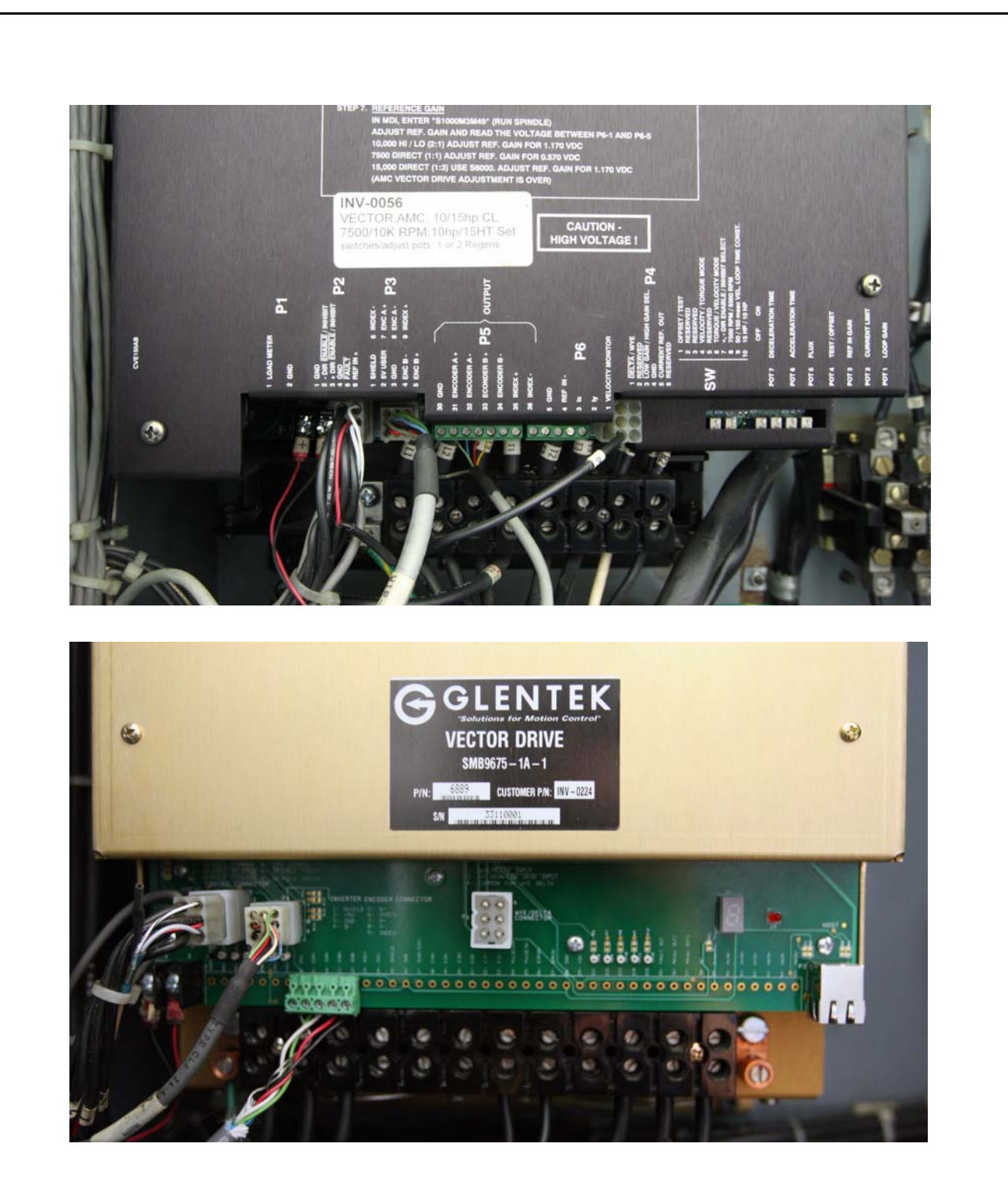

Before and after photos of a typical installation

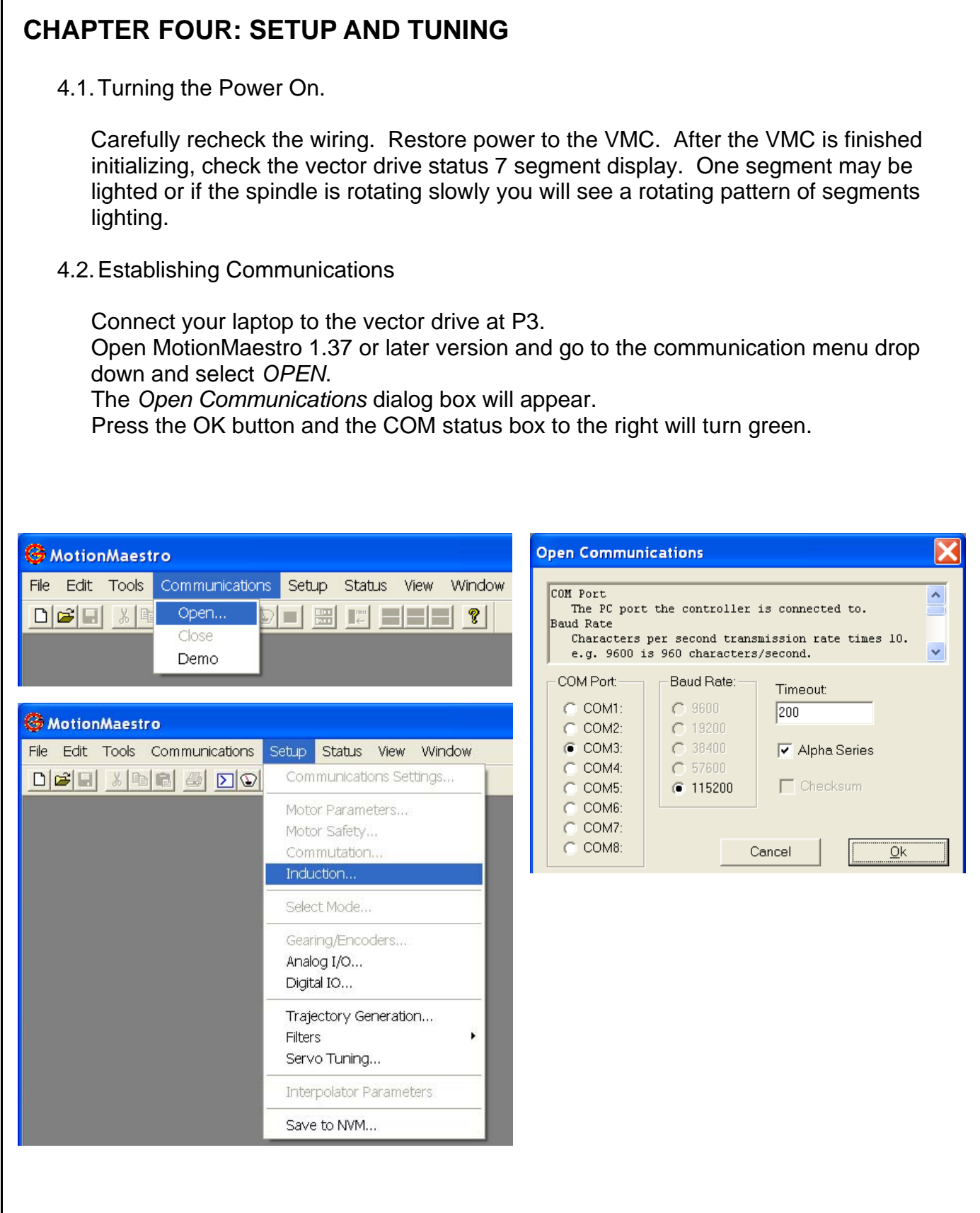

#### 4.3. Motor Parameters

 From the Setup menu drop down, open the Induction Motor Vector Control dialog box as seen below.

Motor Parameters Section;

 In the working column enter the Stator Resistance (phase to phase) and the Stator Inductance. The Nominal DC Bus and the Current Loop Bandwidth are preset to 340VDC and 2000 Hz respectively and do not normally need to be changed.

Motor Safety Limits;

These parameters are preset at the factory and do not normally need to be changed

Vector Control Parameters;

In the working column enter the parameters listed.

 Check that your parameters are correct and push the Send to Amp button, The parameters in the working column will appear in the Amp column, next push the Enable Amp button, then the Done button.

 Close the box and from the Setup menu drop down select Save to NVM. Push the Save button. This will save the parameters in the vector drive.

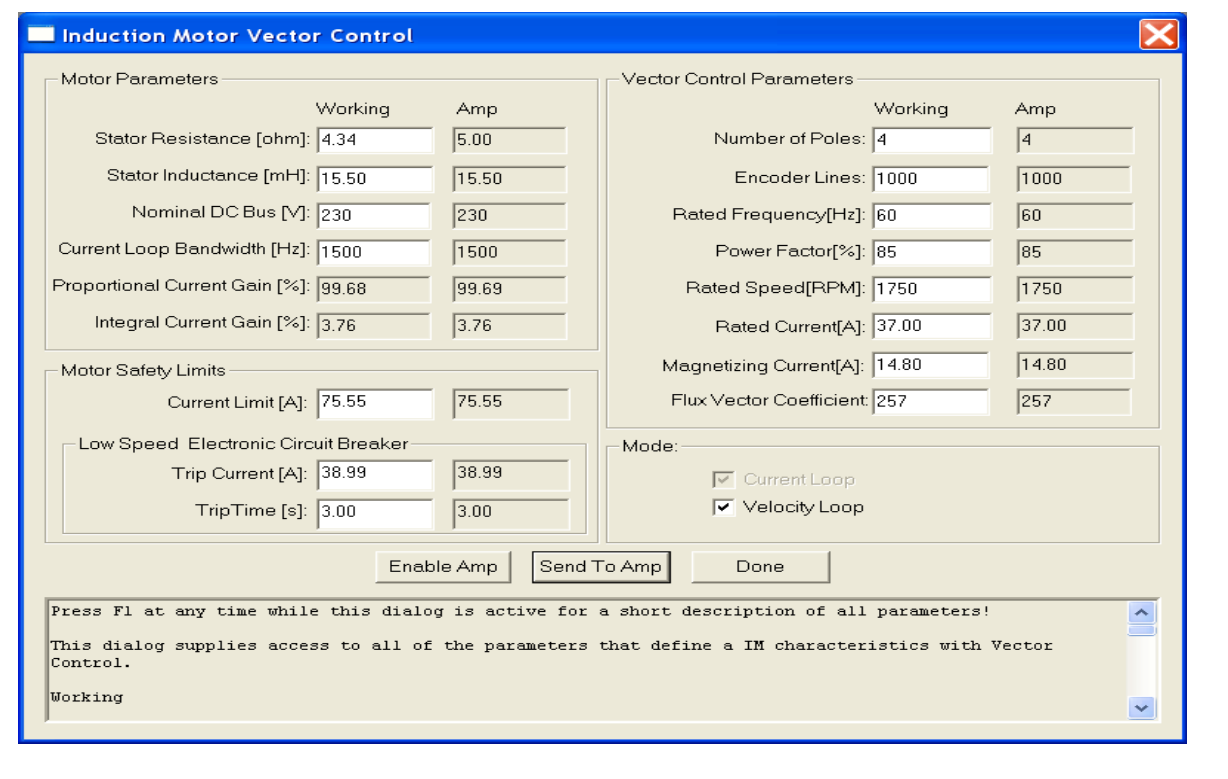

# 4.4. Tuning & Offset

 From the Tools menu drop down select the Control Panel dialog box. From the Setup menu drop down select the Analog I/O dialog box. Arrange the boxes side by side. Observe any small rotation in the Actual Velocity box in the control panel dialog. Adjust that rotation to zero by changing the value in the Signal Offset box in the Analog I/O dialog.

## 4.5. Saving your setup

 You are almost done setting up. From the Setup menu drop down select Save To NVM. When queried "Save card setup to Non Volatile RAM?" press the Yes button. Setup is complete

4.6 Rigid Tap Test (Optional)

 If desired you can test the rigid tap mode of your VMC by performing the following procedure. This procedure is drawn from the FADAL maintenance manual.

 Install test screw (SVT-0077). The screw can be fabricated from 1.000" round stock, by threading a 14 TPI Acme thread.

Program is for Format 1. Use test program #6000 or the following program:

% N1O6000(RIGID TAP CYCLE N2G80 N3S750 N4G91 N5X0.1Y0.1G1F10. N6M5 N7G4P2000 N8G84.1Z-1.R+0F500.Q0.0714 N9M45 N10X-0.1Y-0.1G1F10. N11M45 N12M45 N13M45 N14M45 N15G80 N16G4P2000 N17M99P5 N18(! N19( NOTE: O5827 CNC88 TEST WAS MOVED TO TA,5!!!  $\%$ 3801  $\P$ 

Once the program is loaded jog the z axis down so the screw can be indicated. Type "SETZ" and press ENTER. Start the test program and observe the program is running correctly. Depress the SINGLE STEP key. Be sure the test screw returns to its original position.

Set the indicator as shown below, the tip must be touching the lower thread halfway into the thread, the second thread from the bottom.

Run the test and observe the indicator. The reading should not deviate from zero More than .002" on either side of zero.

If necessary consult the FADAL maintenance manual for your machine.

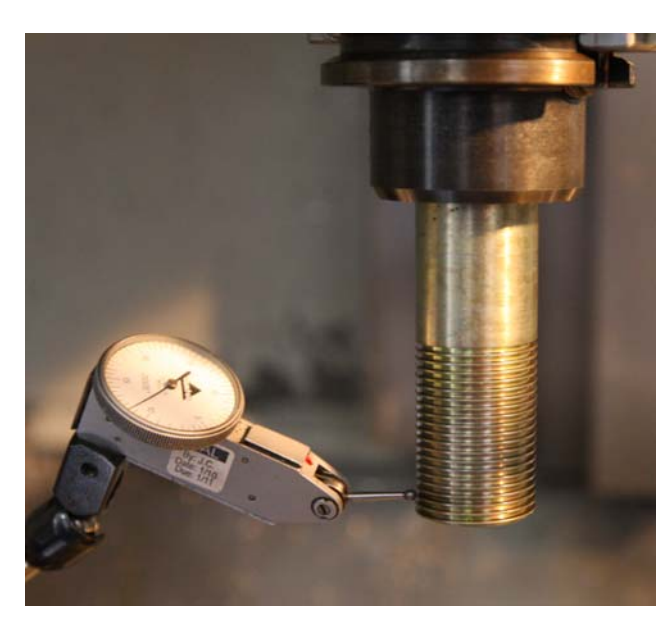

TEST SCREW IN SETUP WITH DIAL INDICATOR

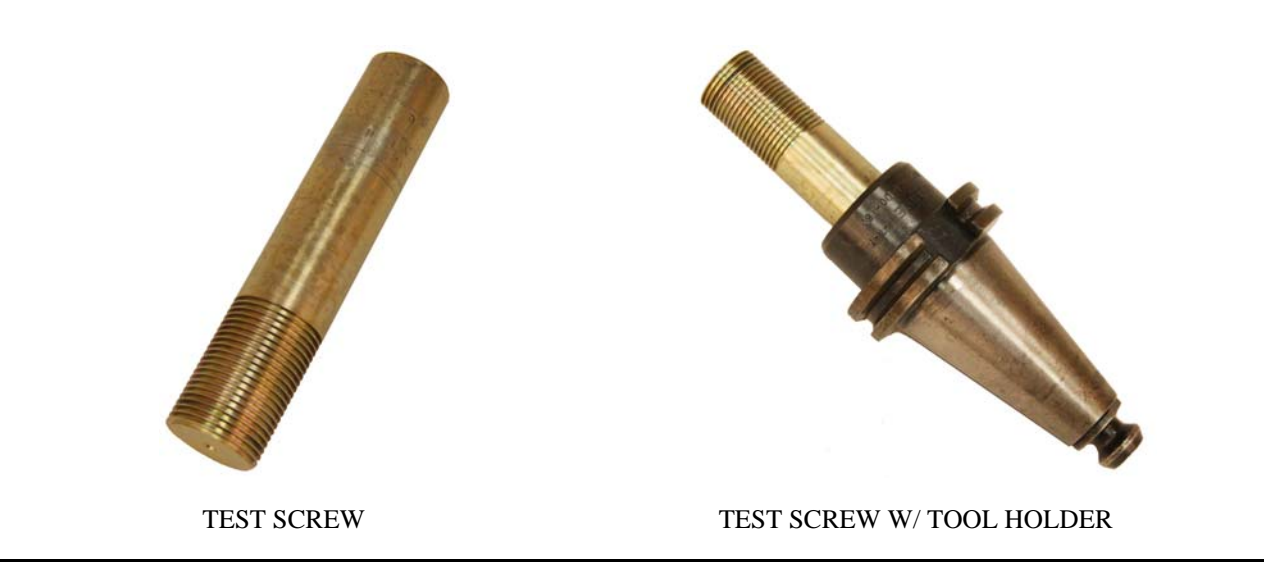

# **CHAPTER FIVE: TROUBLESHOOTING AND MAINTENANCE**

5.1 Status Display Codes

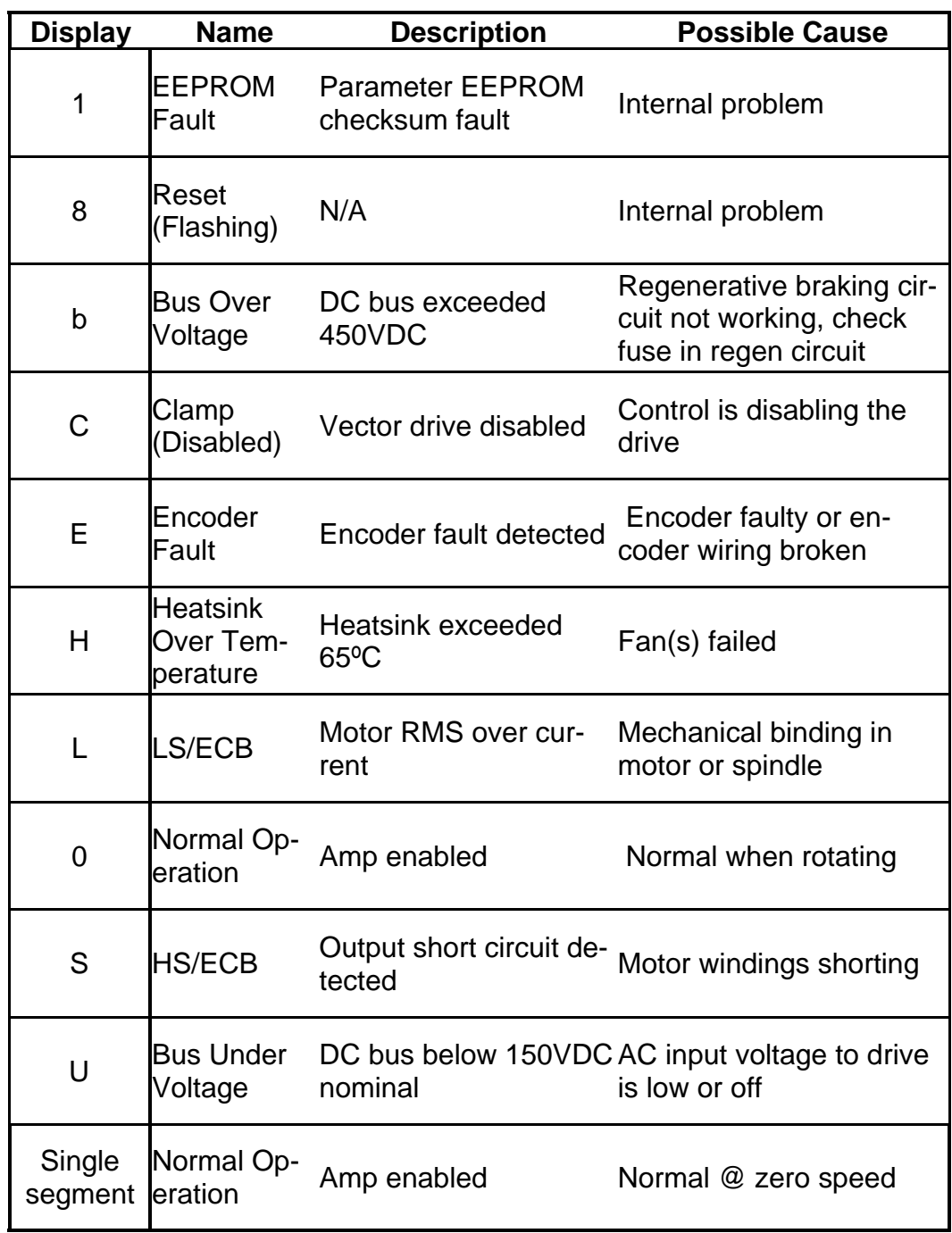

# 5.2. Maintenance

 The only maintenance required is to periodically inspect the fans. The blades should be free turning and built up dirt should be removed from the blades.

# **CHAPTER SIX: WARRANTY, FACTORY REPAIR AND SAFETY**

# 6.1. Warranty

Any product, or part thereof, manufactured by Glentek, Inc., described in this manual, which under normal operating conditions, in the plant of the original purchaser, thereof proves defective in material or workmanship within one year from the date of shipment by us, as determined by an inspection by us, will be repaired or replaced free of charge, FOB our factory, El Segundo, California, U.S.A. provided that you promptly send to us notice of the defect and establish that the product has been properly installed, maintained, and operated within the limits of rated and normal usage, and that no factory sealed adjustments have been tampered with. Glentek's liability is limited to repair or replacement of defective parts.

Any product or part manufactured by others and merely installed by us, such as an electric motor, etc., is specifically not warranted by us and it is agreed that such product or part shall only carry the warranty, if any, supplied by the manufacturer of that part. It is also understood that you must look directly to such manufacturer for any defect, failure, claim or damage caused by such product or part.

Under no circumstances shall Glentek, Inc. or any of our affiliates have any liability whatsoever for claims or damages arising out of the loss of use of any product or part sold to you. Nor shall we have any liability to yourself or anyone for any indirect or consequential damages such as injuries to person and property caused directly or indirectly by the product or part sold to you, and you agree in accepting our product or part to save us harmless from any and all such claim

# 6.2. Factory Repair

Should it become necessary to return a vector drive to Glentek for repair, please follow the procedure described below:

- 1. Reassemble the unit, if necessary, making certain that all the hardware is in place.
- 2. Tag the unit with the following information:
	- A. Serial number and model number.
	- B. Company name, phone number, and name of representative returning the unit.
	- C. A brief notation explaining the malfunction.
	- D. Date the unit is being returned.
- 3. Repackage the unit with the same care and fashion in which it was received. Label the container with the appropriate stickers (e.g.: FRAGILE: HANDLE WITH CARE).
- 4. Contact a Glentek representative, confirm that the unit is being returned to the factory and obtain an RMA (Return Material Authorization) number. The RMA number must accompany the unit upon return to Glentek.

5. Return the unit by the best means possible. The method of freight chosen will directly affect the timeliness of its return.

# 6.3. Safety

- Serious or fatal injury can result from failure to work safely on this equipment.
- Only qualified personnel should install and maintain this vector drive.
- The drive has capacitors that remain charged after the power is shutoff. Wait 5 minutes to allow the capacitors to discharge before removing the cover or working on the drive.
- Be sure the system is properly grounded before applying power.
- Regenerative braking resistors can generate temperatures that ignite combustible materials or vapors. Keep all combustible materials way from braking resistors.
- Braking resistors should be shielded to prevent burn injuries.
- The motor will rotate when autotuning, take precautions to prevent injury and damage to equipment.

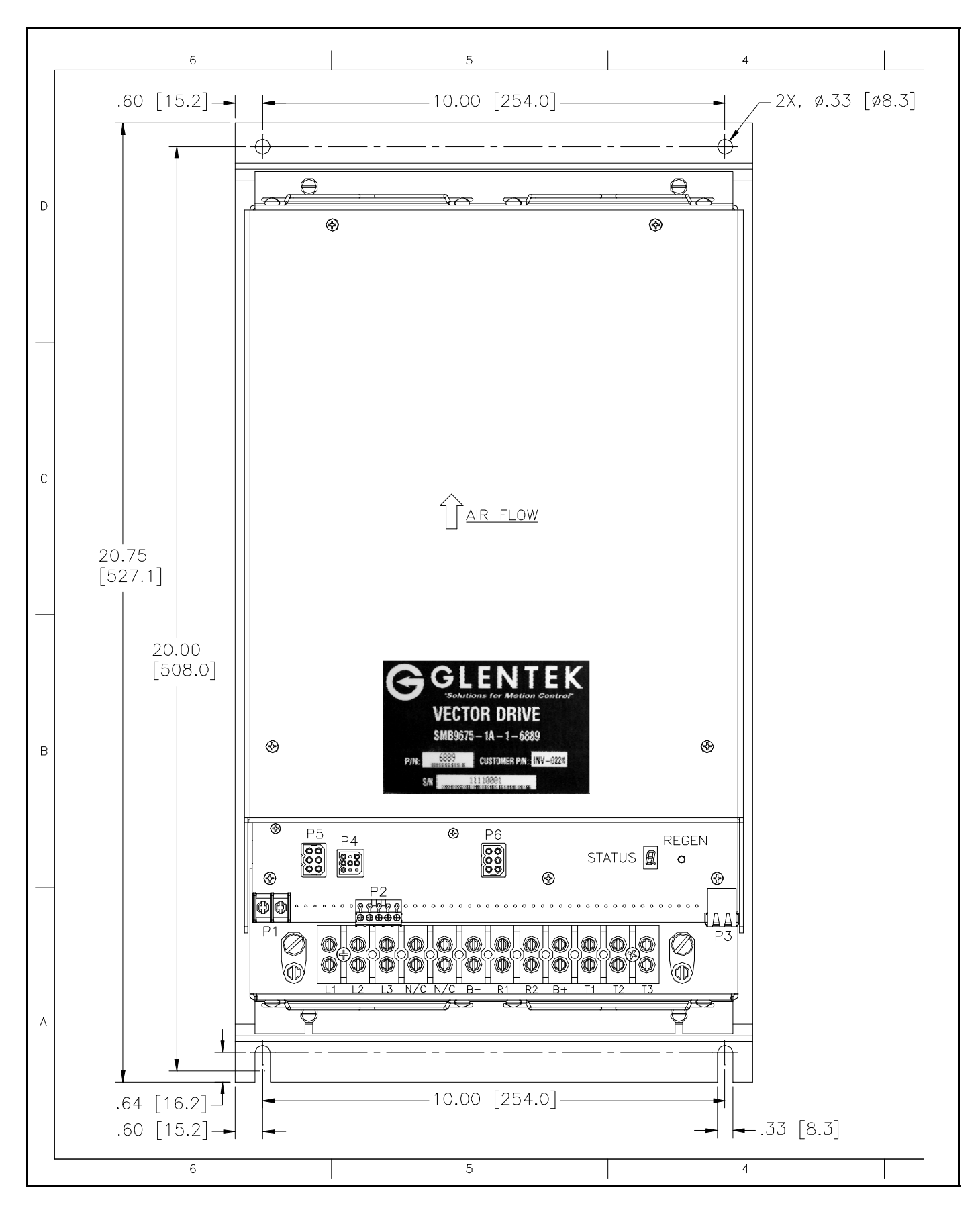

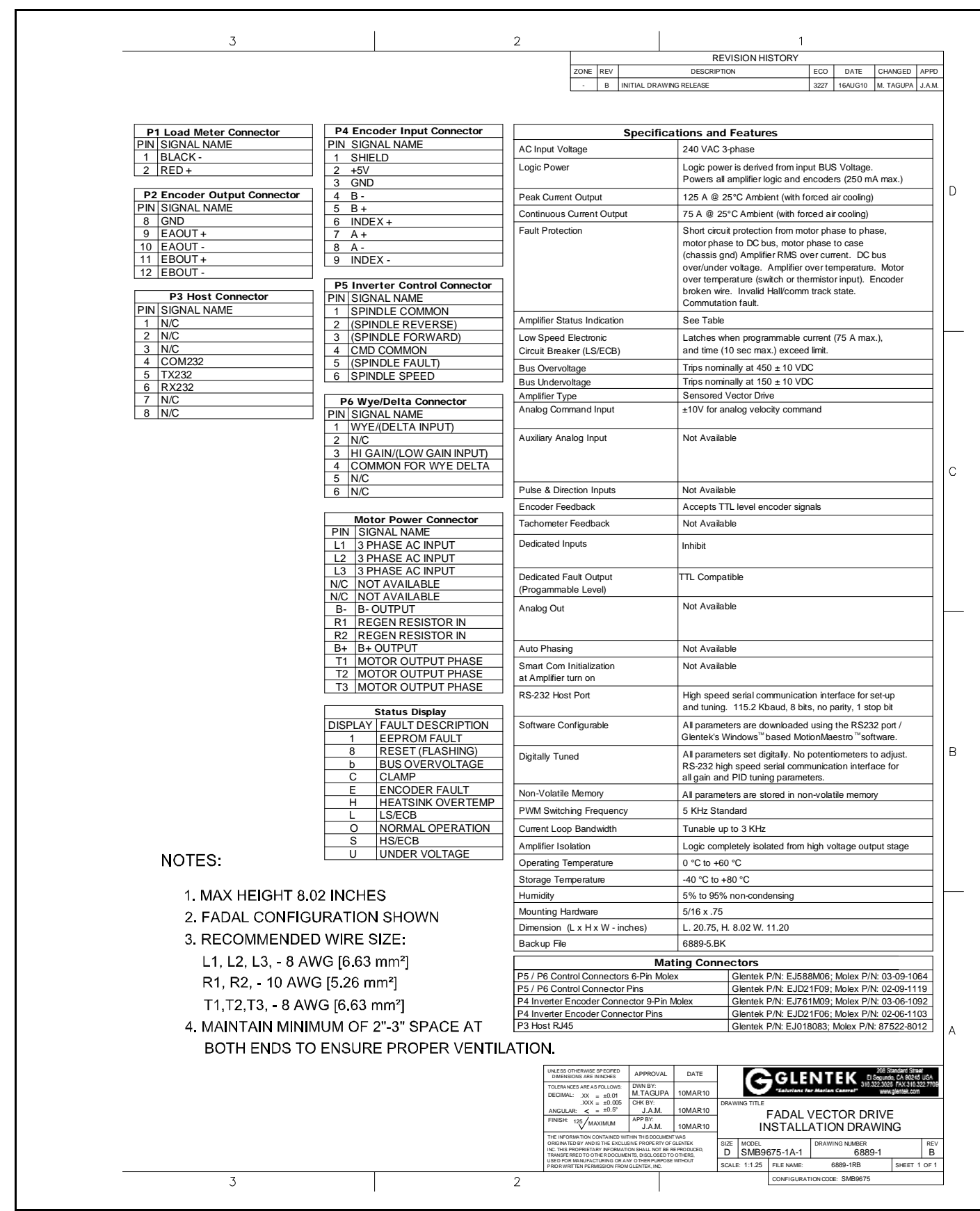

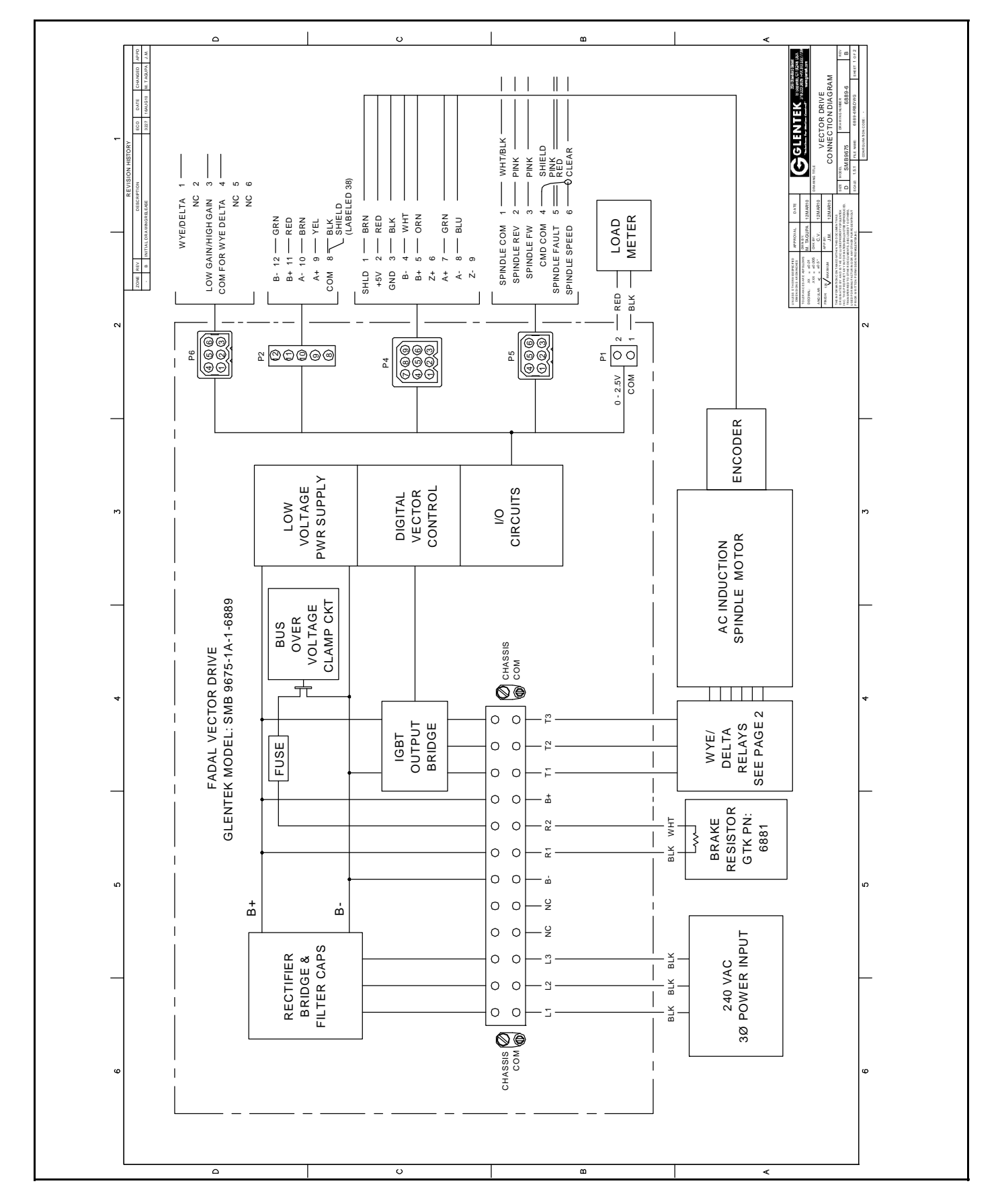

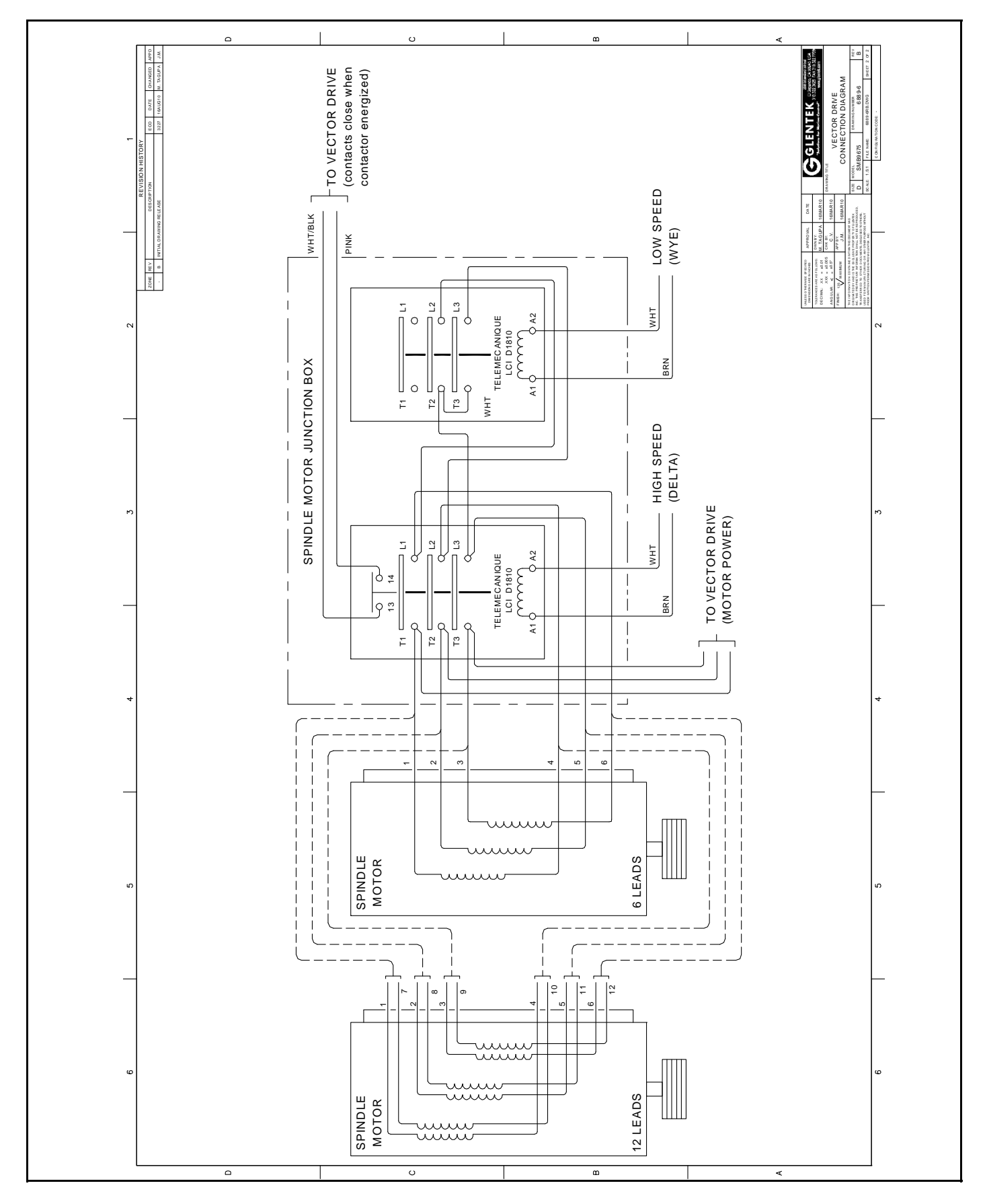

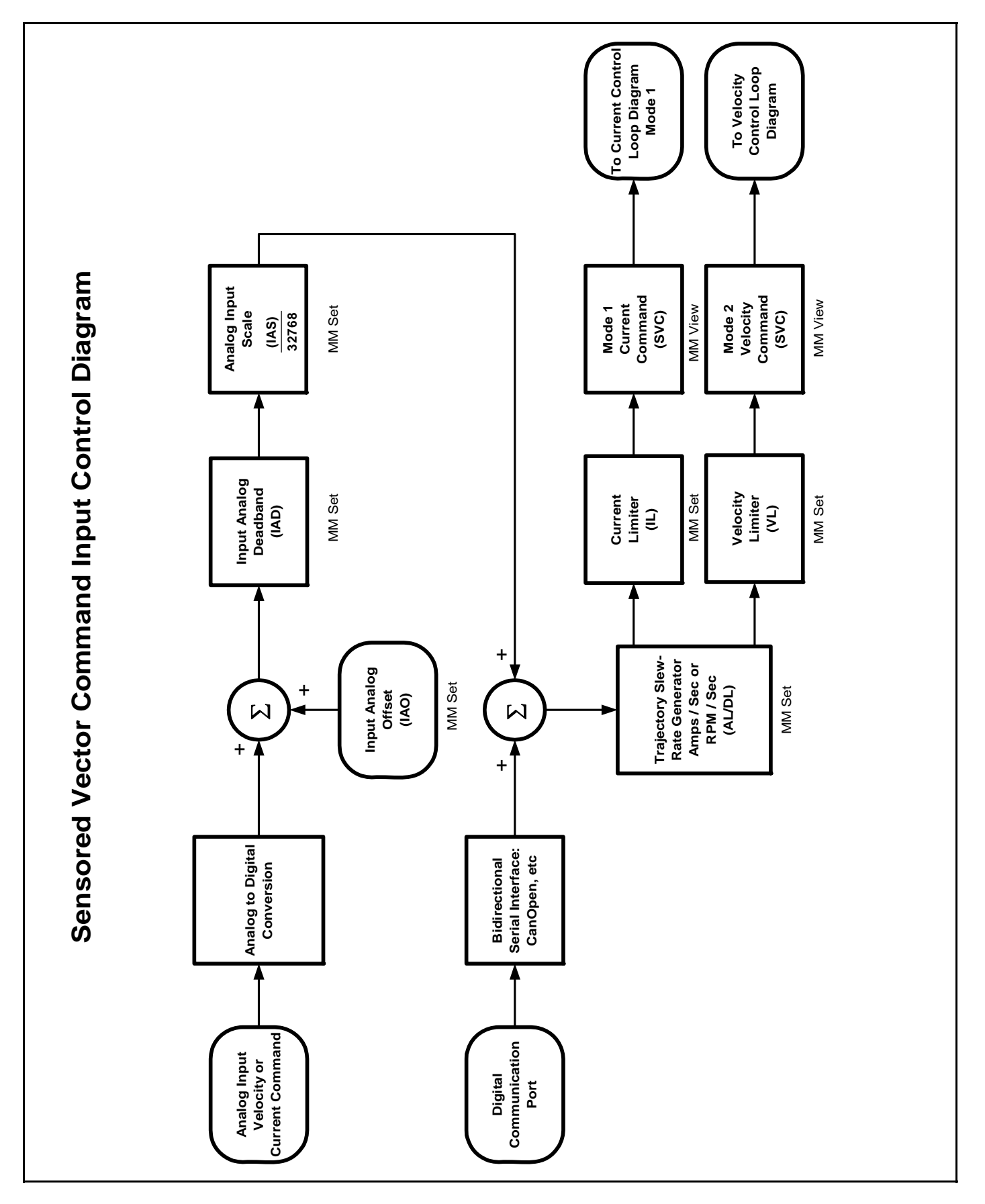

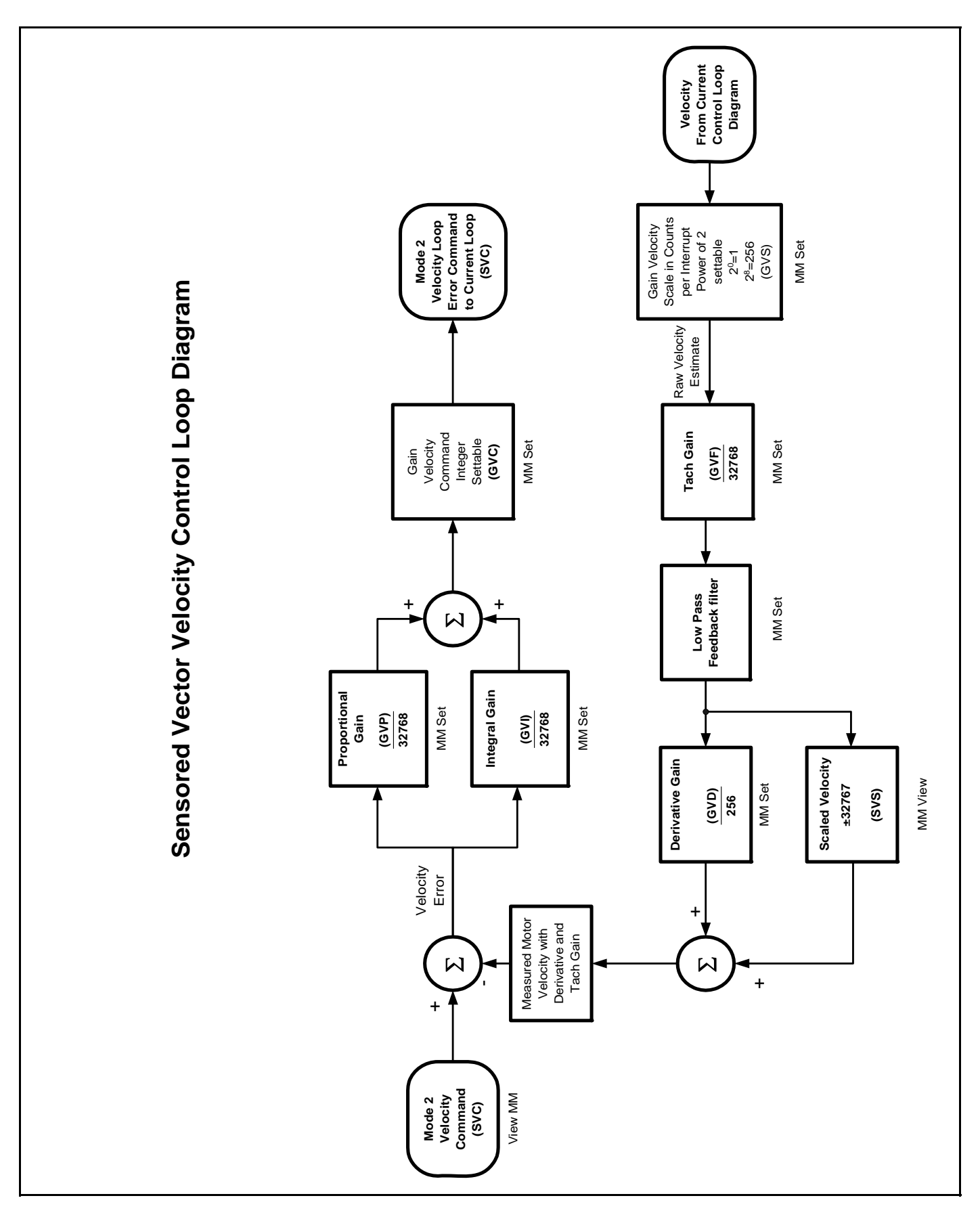

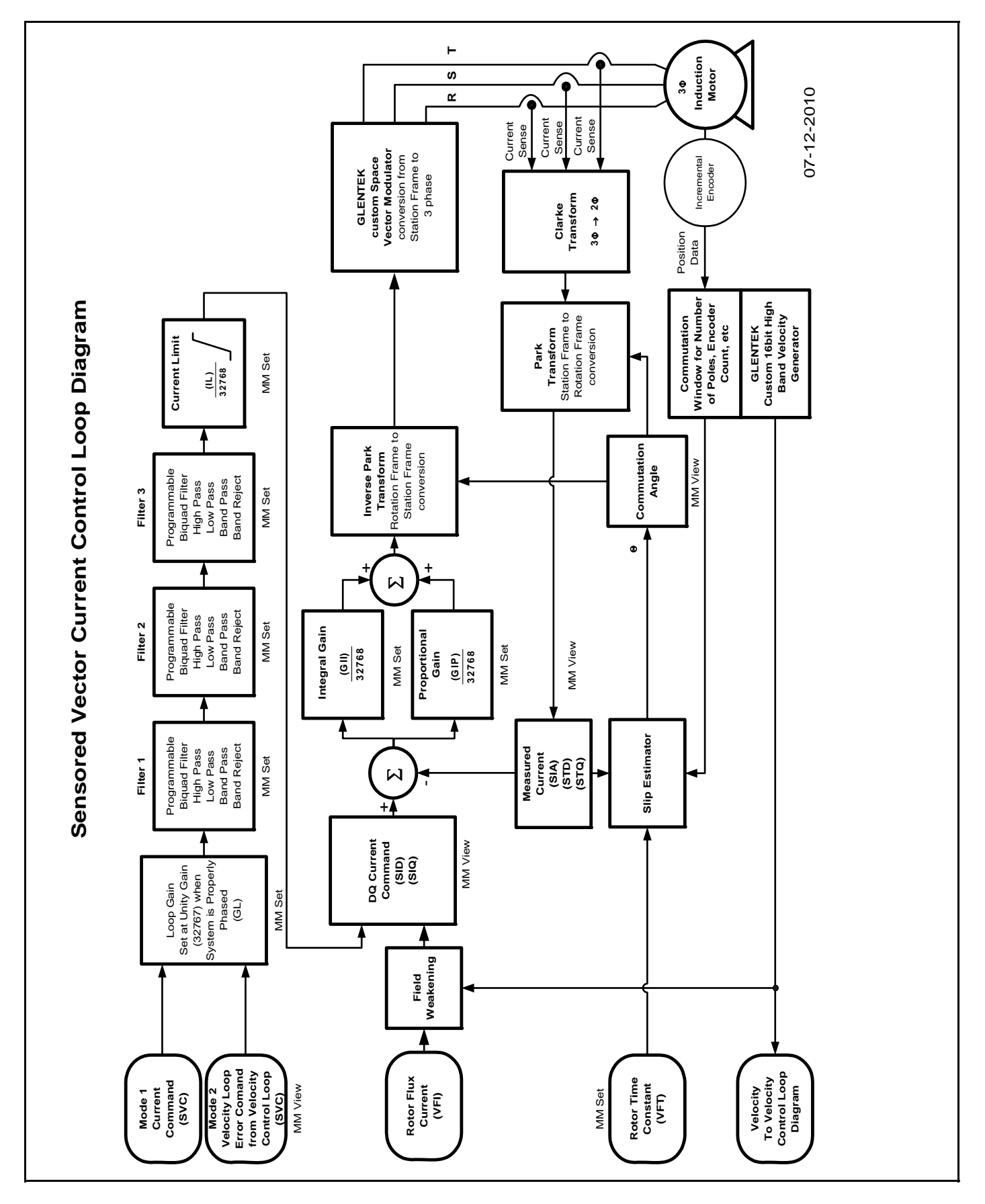

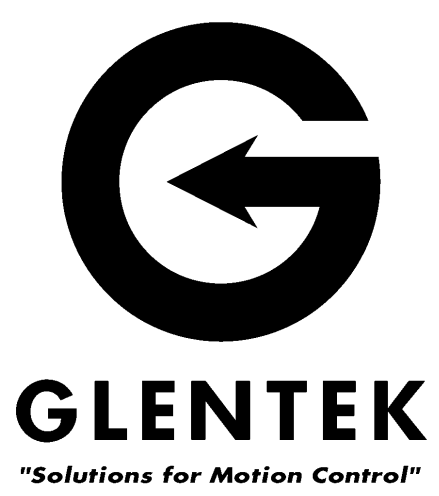

208 Standard Street, El Segundo, California 90245, USA. Telephone: (310) 322-3026; Fax: (310) 322-7709 www.glentek.com e-mail: sales@glentek.com